# Projection sur écrans multiples et configuration audio - OSX

# Utilisation de la salle BNF-2365 avec portable MacOS

Afin de projeter sur plus d'un écran à la fois dans le local, en mode comodal ou non, les personnes utilisatrices d'ordinateur portable de type Mac, utilisant le système d'exploitation OSX, doivent télécharger et installer l'application DisplayLink Manager en suivant les étapes suivantes.

Les configurations pour l'utilisation de l'équipement audio de la salle avec macOS sont présentées à la fin du document.

# A. Télécharger l'application DisplayLink Manager

À l'aide de votre navigateur web, rendez-vous sur le site web de l'application DisplayLink Manager, à l'adresse https://www.synaptics.com/products/displaylinkgraphics/downloads/macos.

Téléchargez l'application pour macOS en cliquant sur le bouton Download.

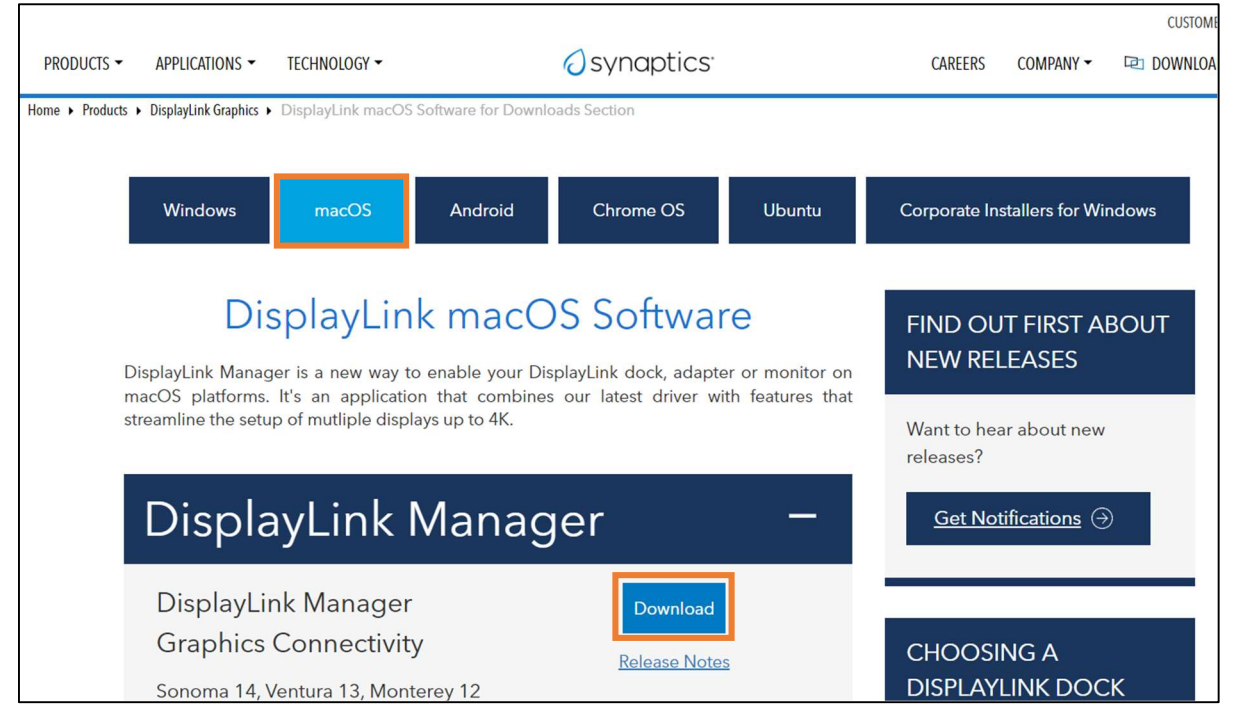

Exécutez ensuite le fichier téléchargé (double-clic).

## B. Installer DisplayLink Manager

Lors de l'exécution du fichier téléchargé, la fenêtre d'installation s'ouvre et vous pouvez y voir les informations suivantes.

1. Cliquez sur Continuer.

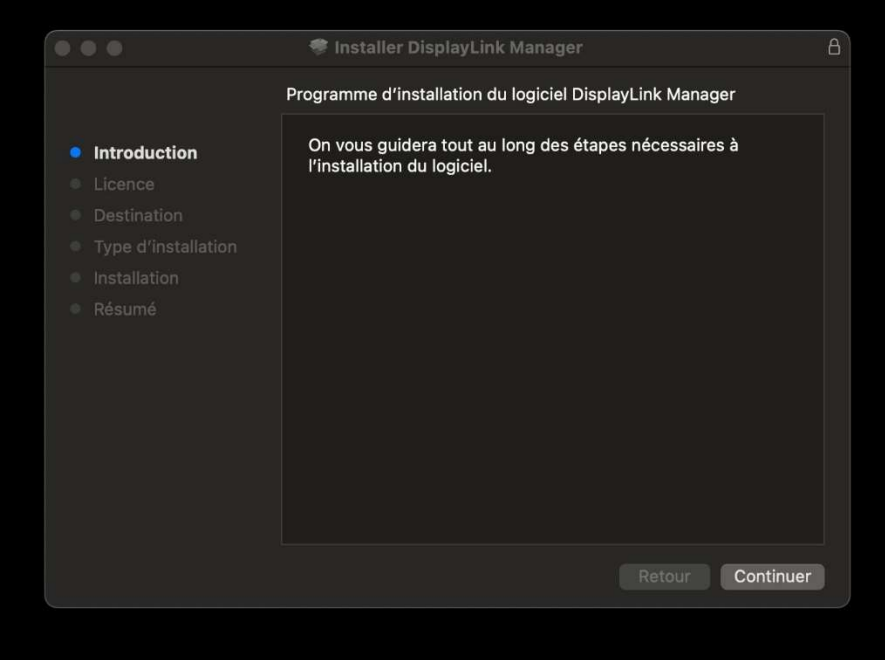

2. Cliquez à nouveau sur Continuer.

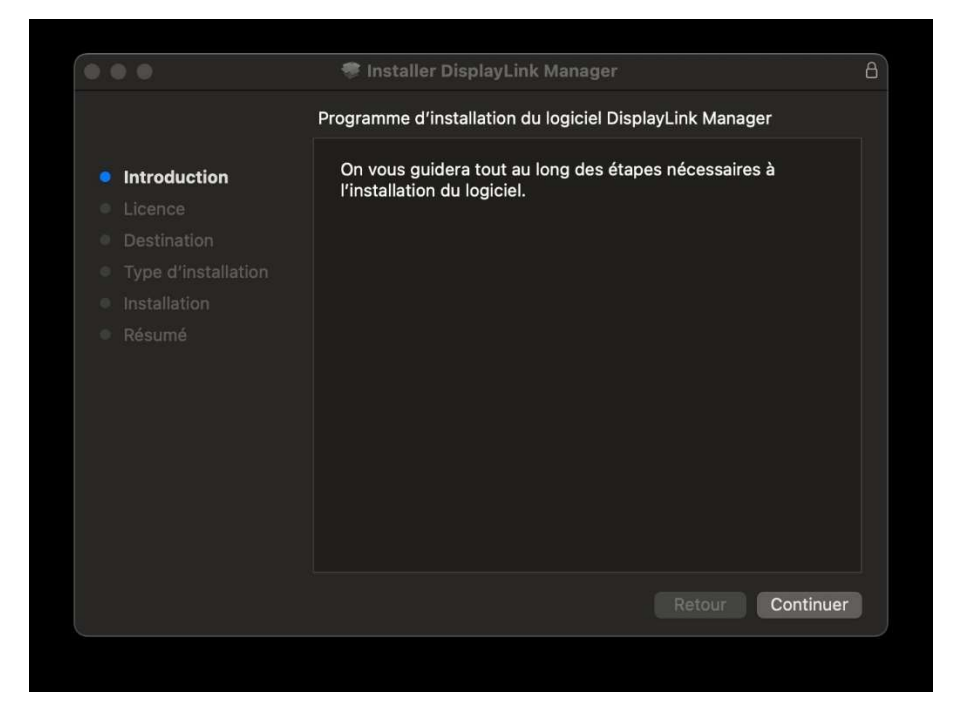

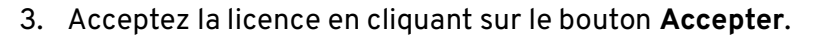

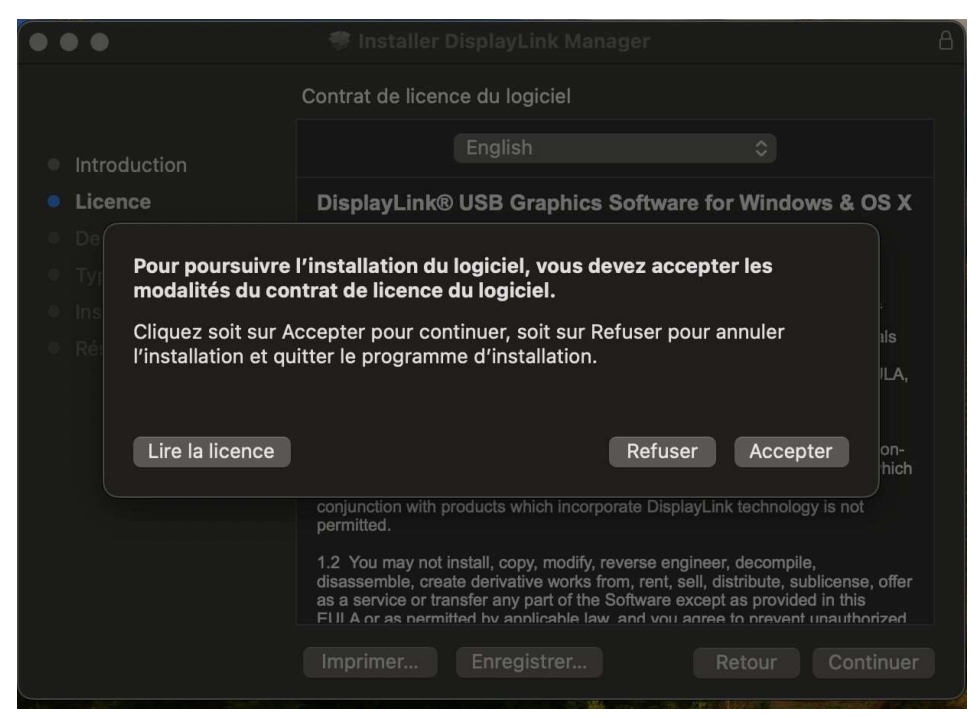

#### 4. Cliquez sur le bouton Installer.

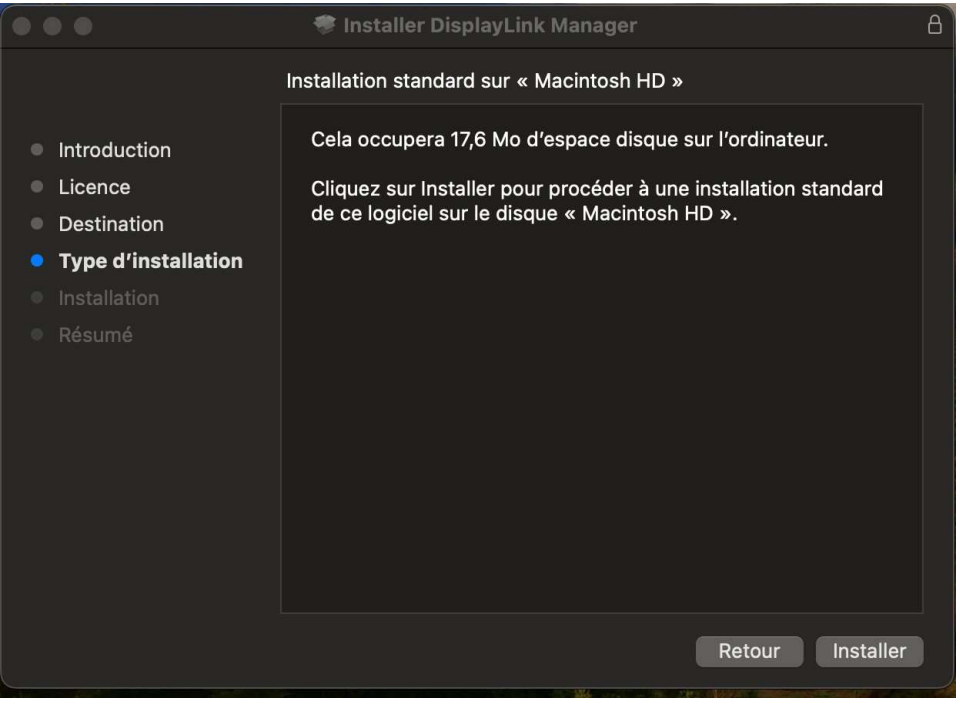

5. Autorisez l'application à accéder à votre écran et à votre micro. Cliquez sur le bouton Ouvrir Réglages système.

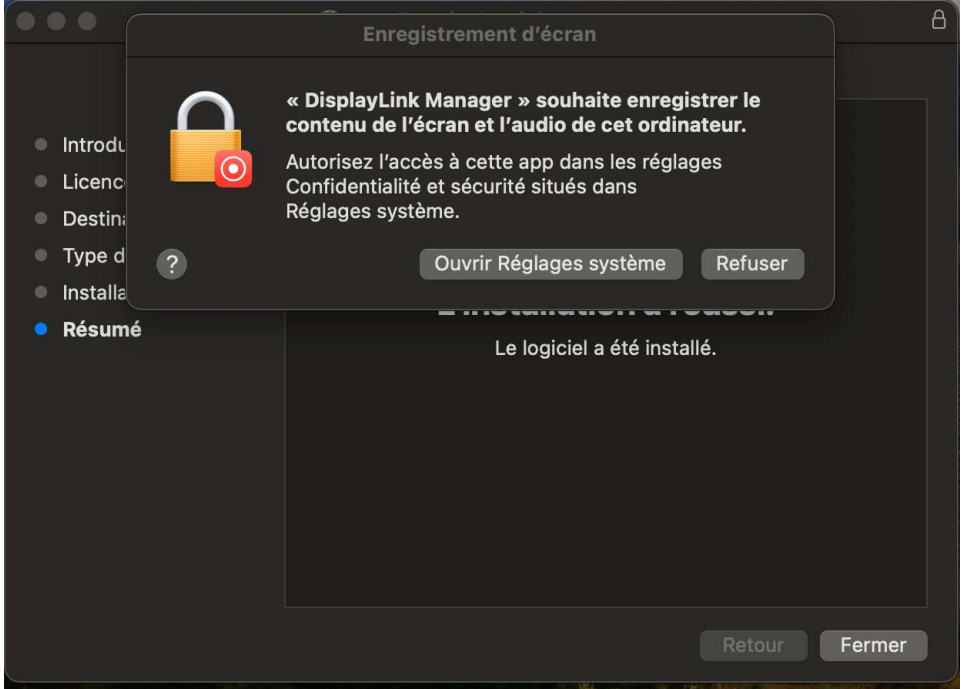

6. Autoriser l'application à enregistrer votre écran et votre audio en activant le bouton (pastille à droite) associé à l'application DisplayLink Manager.

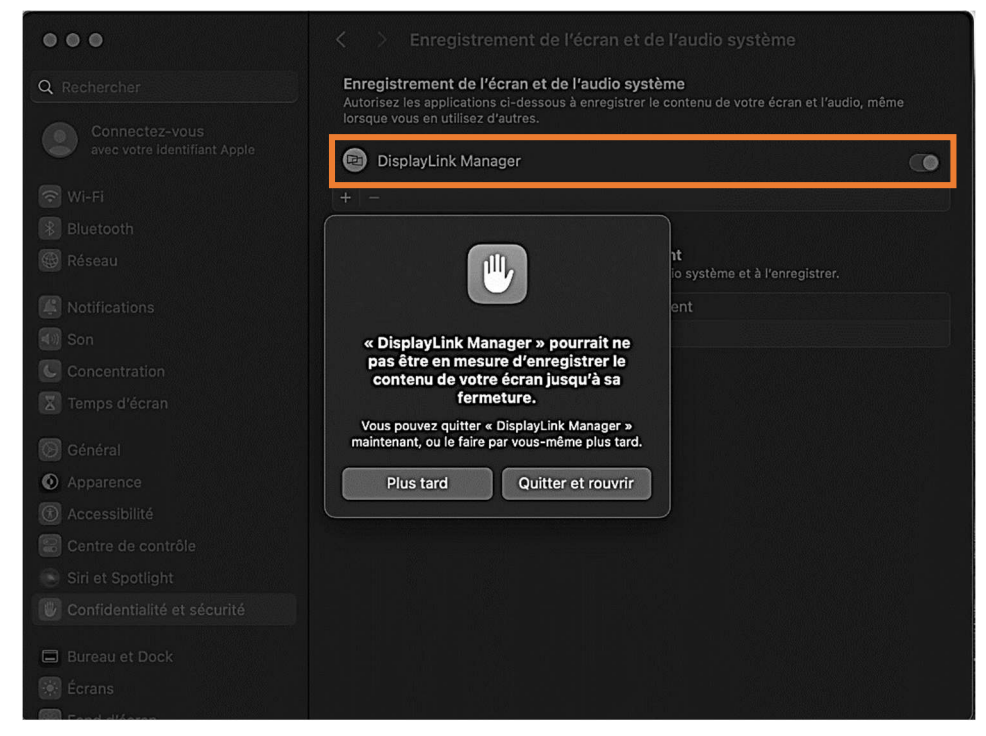

7. Cliquez sur Quitter et rouvrir.

### 8. La fenêtre suivante apparaît :

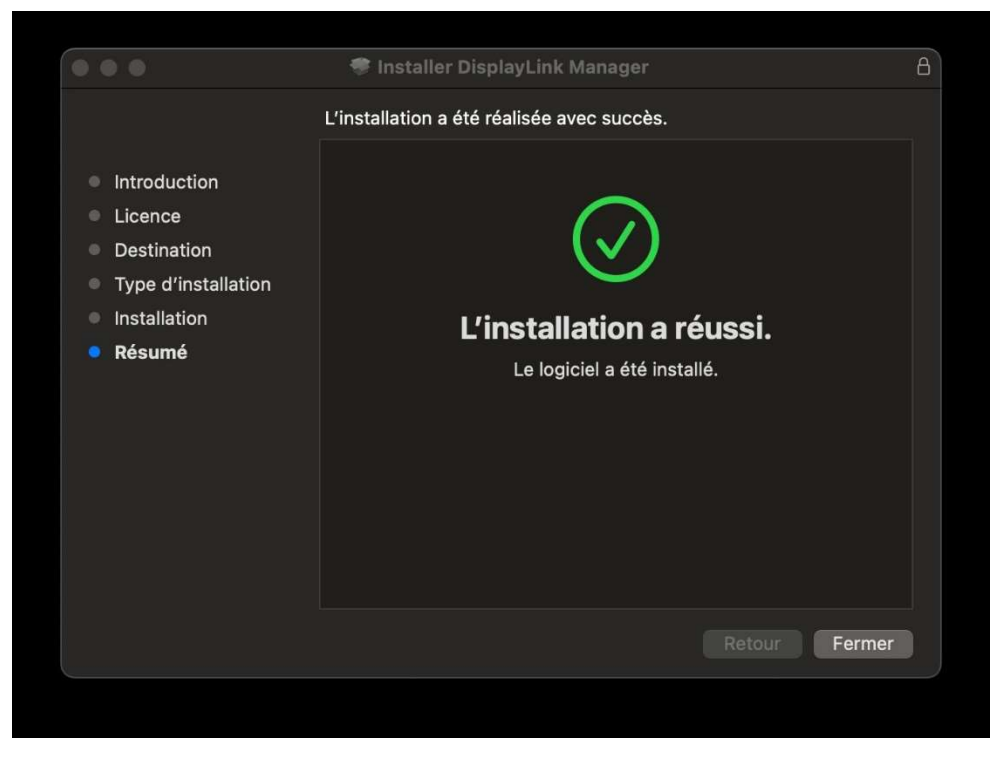

9. La notification suivante apparaît au haut de l'écran. Vous pouvez, ou non, activer les notifications de l'application.

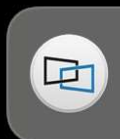

Notifications de « DisplayLink Manager » Les notifications peuvent inclure des alertes, des sons et des pastilles d'icônes.

# C. Configurer DisplayLink Manager pour l'activation à l'ouverture

Il est utile de configurer l'application afin qu'elle démarre à l'ouverture de session, ce qui vous évitera de l'oublier lors de votre prochaine présence dans la salle.

Pour ce faire, cliquez sur l'icône Display Link de l'application présente en haut, à droite de votre écran.

Cochez la case Launch automatically after login.

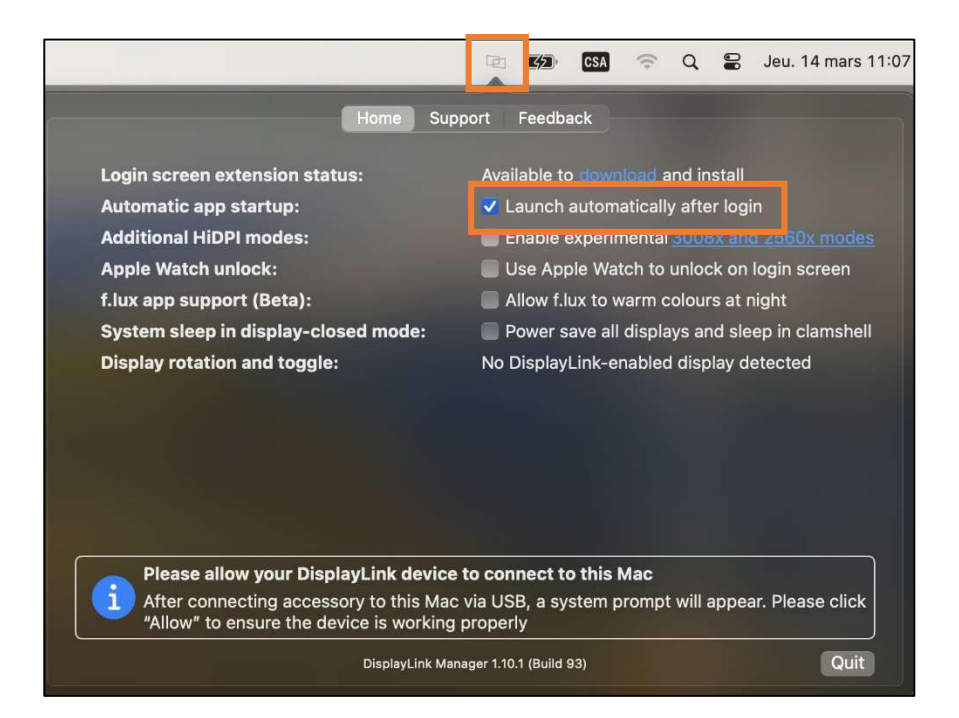

# D. Configurer l'audio

- 1. Connectez le câble USB-C du meuble-podium à votre Mac.
- 2. Ouvrez les Réglages système.
- 3. Dans menu Son et sélectionnez l'entrée audio Q-SYS Core 8 flex.

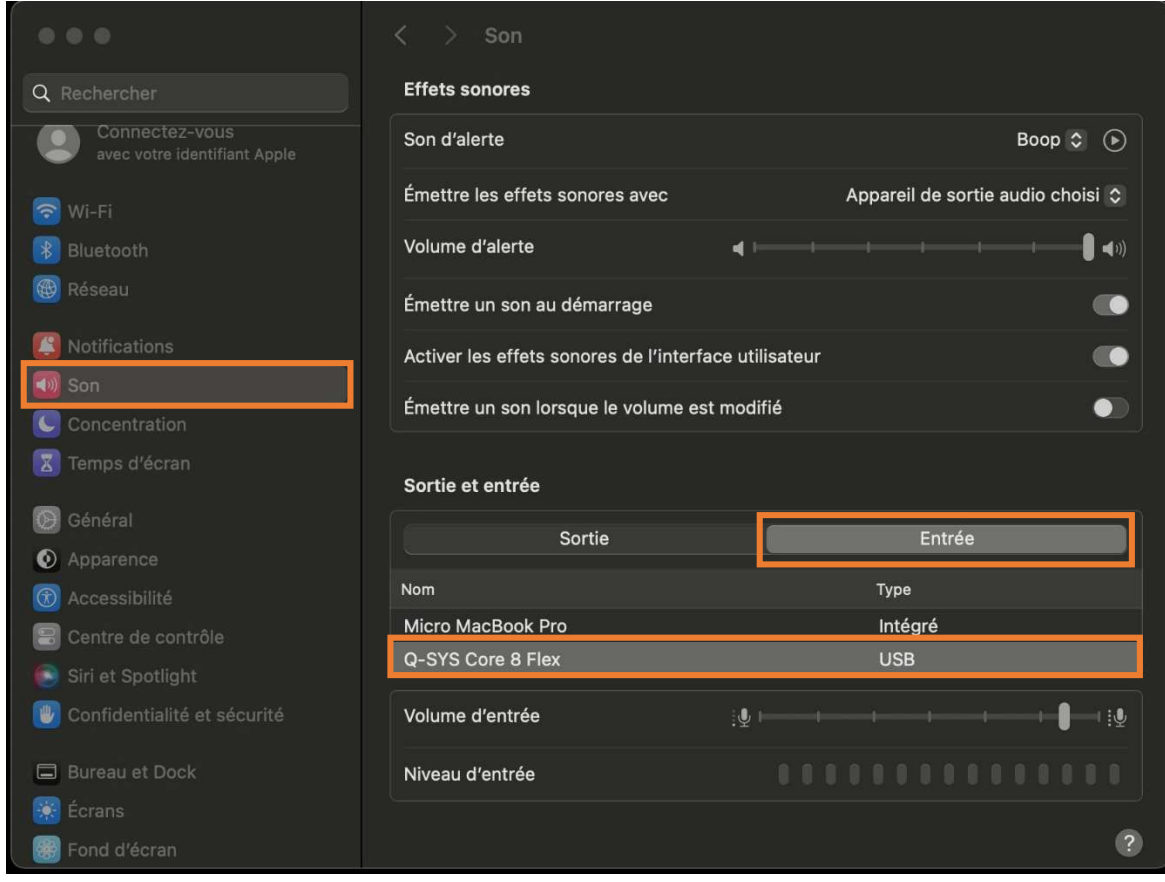

4. Dans menu Son et sélectionnez la sortie audio Q-SYS Core 8 flex.

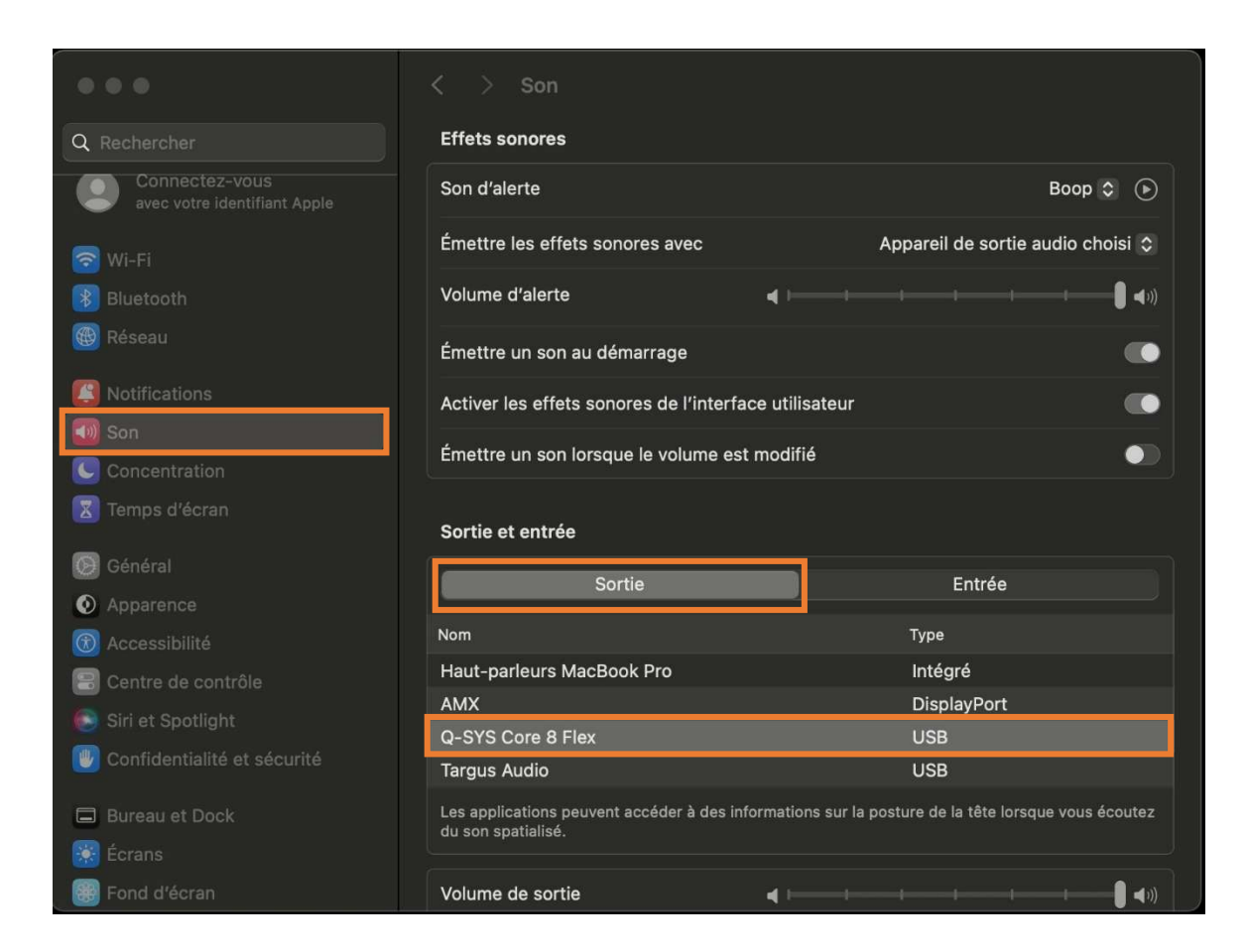

La configuration est complétée.

Pour toute demande de soutien, contactez l'équipe du Centre de services technologiques au 418 656-2131, poste 411111.